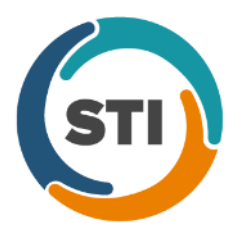

**ChartMaker® Mobile Release Notes**

**ChartMaker**® **2016 (fv6.2.2 R2)**

### **Charge Capture**

• **Charge Capture – Enter Procedure – My Favorites –** The **Enter procedure** functionality in the Charge Capture screen has been updated to allow you to easily select your favorite procedures when searching for procedures. These frequently used favorite procedures will then appear in the **My Favorites** list.

After you have accessed the Charge Capture area, you can tap the **Enter procedure** link, and the **My Favorites** screen will default. See Figure 1 and 2. You can then select a procedure in the **My Favorites** (heart icon) screen, select a procedure in the **Procedure Lists** (star icon) screen, or search for a procedure in the **Procedure Search** (the magnifying glass icon) screen by tapping the applicable icon below.

If there are no favorites selected for the user, the My Favorites screen will display a message indicating your ability to create a list of favorite CPT codes. See Figure 1. When favorites have been selected by the user, they will be listed in the My Favorites screen allowing the user to easily select a procedure. See Figure 2.

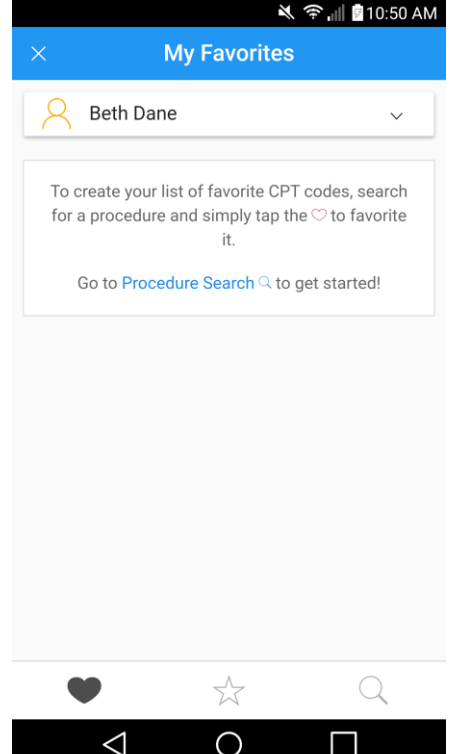

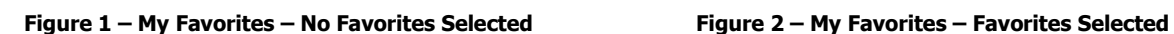

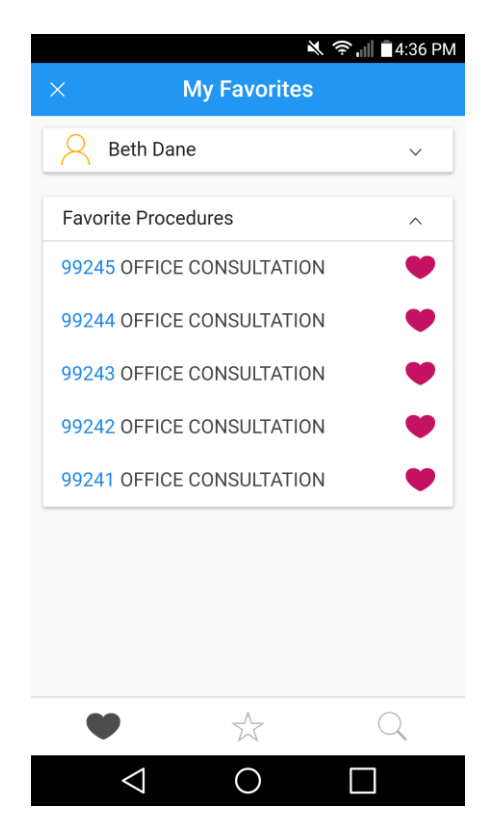

## **Charge Capture (continued)**

#### **Charge Capture – Enter Procedure – My Favorites (continued)**

To select procedure favorites, simply tap the corresponding heart next to the procedure when in the Procedure Search screen. See Figure 3. Once the heart is tapped it will become solid and will appear in the My Favorites list. You can also deselect those procedures that have been tagged as a favorite by tapping the corresponding heart icon, which will cause the heart to appear empty and will remove the procedure from the My Favorites list.

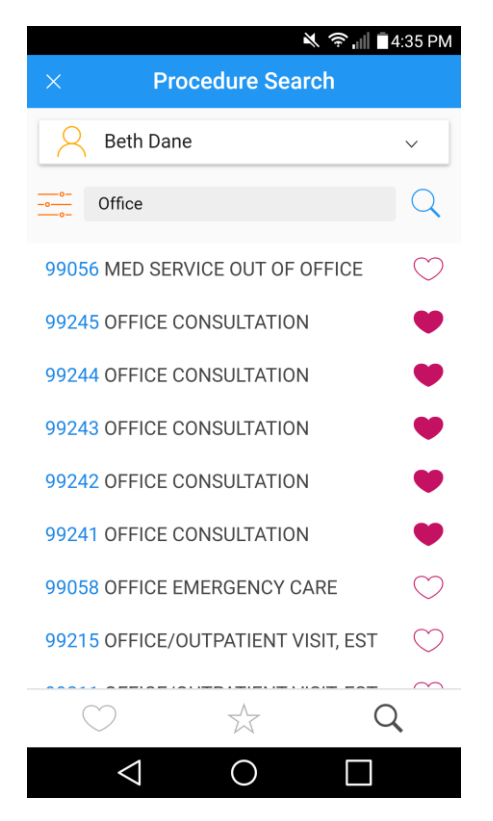

**Figure 3 – Procedure Search – Selecting Favorites**

### **Charge Capture (continued)**

• **Settings – Procedure Lists** – The Procedure Lists screen has been updated to allow you to reorder the practice-level procedure lists to better assist you when selecting procedures during charge entry. Once the Procedure Lists area has been accessed (**Settings** > **Procedure Lists**), you can reorder procedure lists by accessing the practice which contains the procedure lists you want to change the order of, and then click the reorder icon next to the practice name. See Figure 4. The reorder icon will then become highlighted, and the screen will change to reorder mode where each procedure list under the practice will have a reorder icon to left of it. See Figure 5. To change the order of a list, hold the icon next to the procedure list you want to move, and then drag it to the desired position within the list and let go. After the procedure lists have been reordered as desired, you can tap the reorder icon next to the practice name to disable reorder mode. Do note, that when creating new procedure lists, they will default to the bottom of the list.

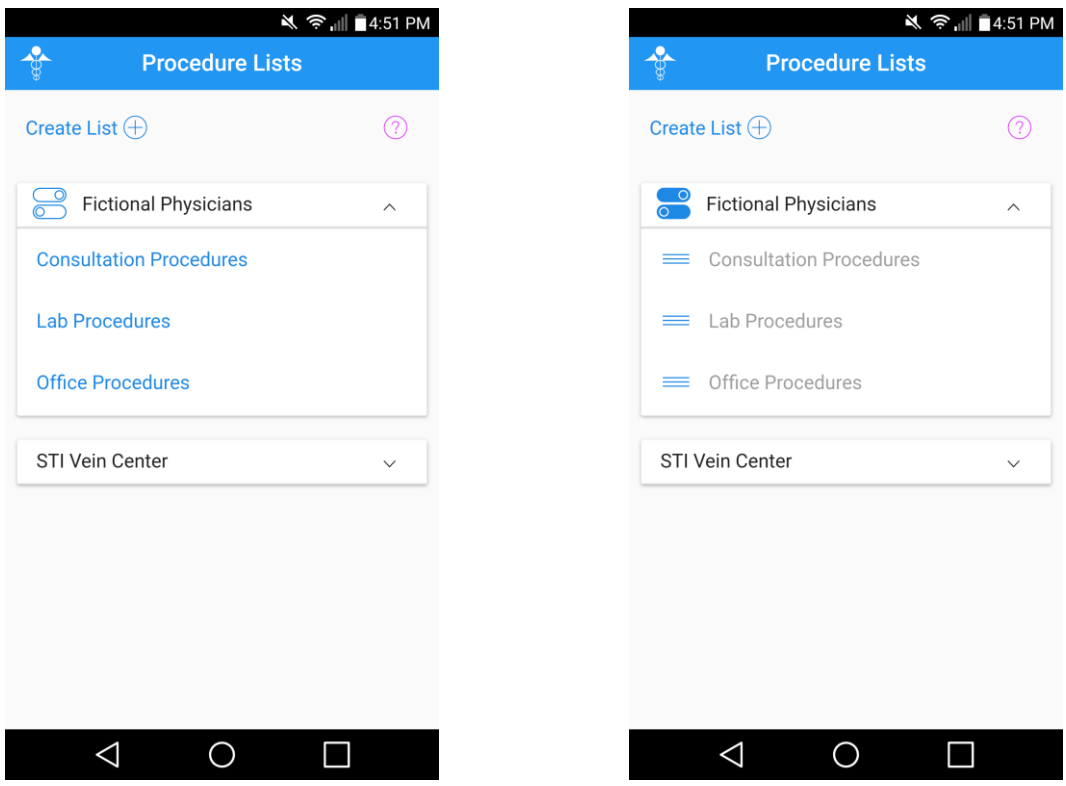

**Figure 4 – Procedure Lists – Reorder Inactive Figure 5 – Procedure Lists – Reorder Active**

# **Charge Capture (continued)**

• **Settings – Procedure Lists – Edit Procedure List –** The Edit Procedure List screen has been updated to save any changes made when creating or modifying a procedure list. This allows you to use any of the back buttons without losing any changes made in the Edit Procedure List screen. Due to this change the Save List button from previous versions has been removed from the Edit Procedure List screen. See Figures 6 and 7.

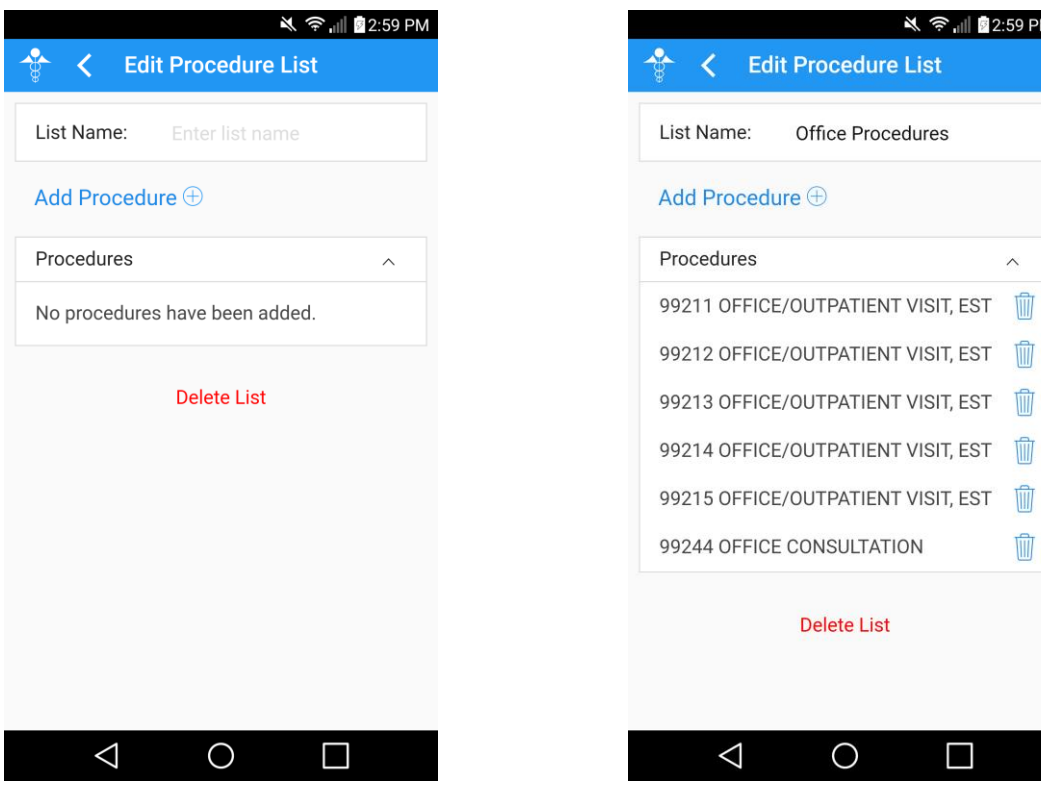

**Figure 6 – Edit Procedure List Figure 7 – Edit Procedure List**